# **Edit the Firewall Management Center IP or Hostname on the FTD**

## **Contents**

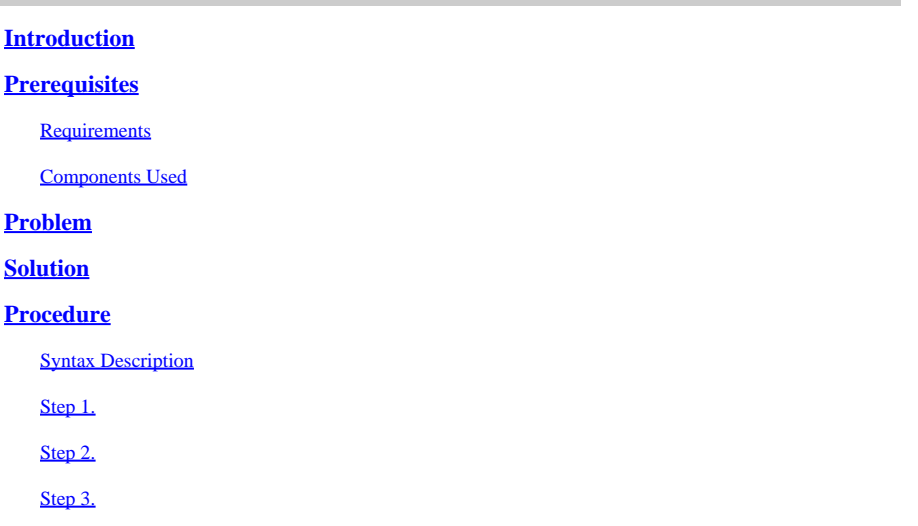

## <span id="page-0-0"></span>**Introduction**

This document describes the steps to edit the IP address or hostname of the Secure Firewall Management Center on the Firepower Threat Defense.

## <span id="page-0-1"></span>**Prerequisites**

### <span id="page-0-2"></span>**Requirements**

- The Firepower Threat Defense (FTD) must be fully registered with the Secure Firewall Management Center (FMC).
- The new IP must be reachable from the control plane.

### <span id="page-0-3"></span>**Components Used**

The information in this document is based on these software and hardware versions:

- Firepower Threat Defense 7.2.4
- Secure Firewall Management Center 7.2.5

The information in this document was created from the devices in a specific lab environment. All of the devices used in this document started with a cleared (default) configuration. If your network is live, ensure that you understand the potential impact of any command.

## <span id="page-0-4"></span>**Problem**

Occasionally, it is necessary to edit the IP address or hostname of the Secure Firewall Management Center. This need could stem from network reconfigurations, changes in naming conventions, IP address scheme

<span id="page-1-0"></span>revisions, or during initial setup when an IP address or hostname has been assigned temporarily.

## **Solution**

When modifying the IP address or hostname of the Secure Firewall Management Center, it is important to ensure that corresponding changes are made on the command-line interface (CLI) of the connected Firepower Threat Defense (FTD) devices to maintain consistency. Although in the majority of instances, the management connectivity between the Firepower Threat Defense devices and the Management Center is restarted automatically without the need to update the IP address or hostname of the Secure Management Center on the devices, there is a specific scenario where manual intervention is necessary: this is when the Firepower Threat Defense device was originally associated with the Management Center using only the Network Address Translation (NAT) ID for identification.

## <span id="page-1-1"></span>**Procedure**

### <span id="page-1-2"></span>**Syntax Description**

Identifier: Specifies the identifier (UUID) of the management center. Use the **show managers** command to view the identifier (7.2 or later), or obtain the UUID from the management center CLI **show version** command.

hostname: Changes the hostname/IP address. displayname: Changes the display name.

### <span id="page-1-3"></span>**Step 1.**

At the Firepower Threat Defense CLI, view the Secure Firewall Management Center identifier with **show managers** command.

> show managers

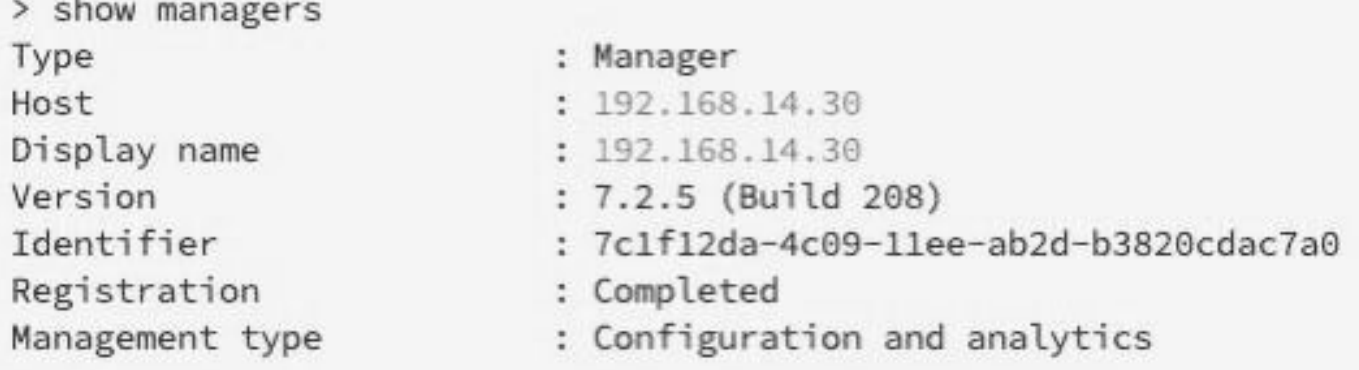

### <span id="page-1-4"></span>**Step 2.**

At the Firepower Threat Defense CLI,use the **configure manager edit** command.

> configure manager edit identifier {hostname {ip\_address | hostname} | displayname display\_name}

#### To update hostname/IP:

```
> configure manager edit 7c1f12da-4c09-11ee-ab2d-b3820cdac7a0 hostname 192.168.14.40
Updating hostname from 192.168.14.30 to 192.168.14.40
Manager hostname updated.
```
#### To update the display name:

```
> configure manager edit 7c1f12da-4c09-11ee-ab2d-b3820cdac7a0 displayname FMC
Updating displayname from 192.168.14.30 to FMC
Manager displayname updated.
```
#### <span id="page-2-0"></span>**Step 3.**

**100 BM** 

Verify with **show managers** command.

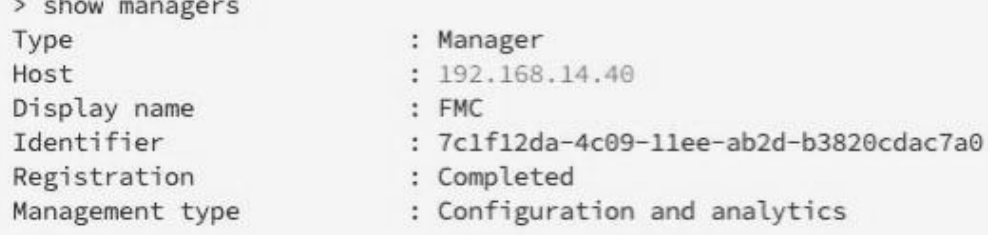

From the FMC, you can verify the change by looking at the status connection with **netstat** command.

```
> expert
admin@FMC-CLUSTER:~$ sudo su
Last login: Tue Apr 23 04:59:16 UTC 2024 on pts/1
root@FMC-CLUSTER:/Volume/home/admin# netstat -an | grep 8305
```
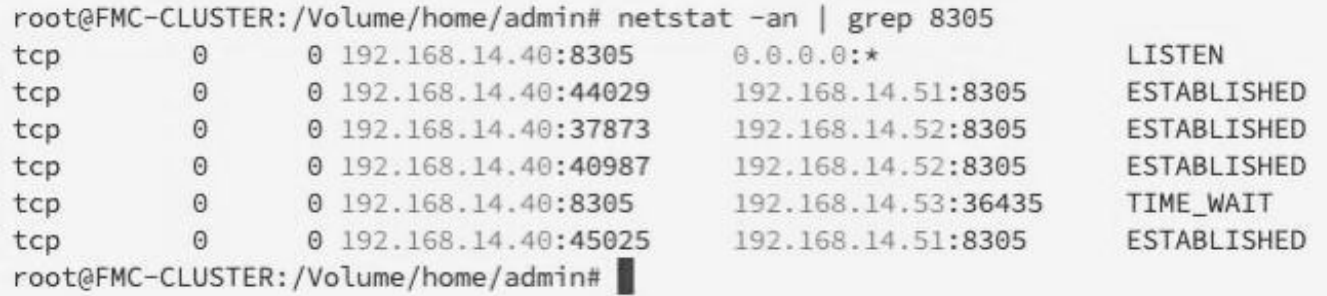